## **MicroStation**

*Create Region Tool* 

**Did you know** that after creating the necessary grid for the asphalt layer on a typical section, activate 'Create Region' from the main menu. In the 'Create Region' menu box, choose 'Opaque' for the 'Fill Type', make sure 'Keep Original' is checked, and select the button for 'Ignore Interior Shapes' at the bottom of the menu box.

You'll find that this works much better and faster than the AutoCAD solid command! *Submitted by Brett Nordby Region 5-Durango* 

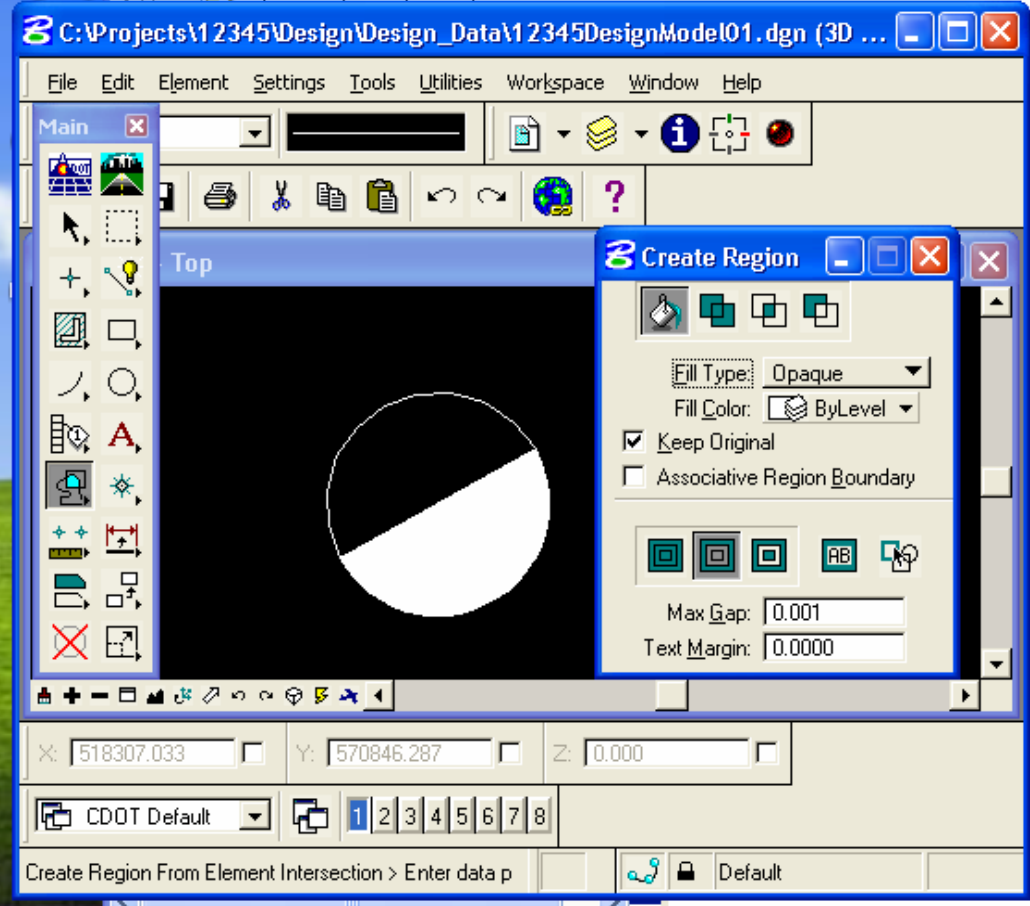